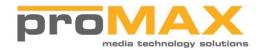

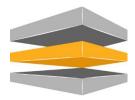

# ProMAX Platform T1-16 Quick Start Guide

# **Table of Contents**

#### **Contents**

| About this guide                             | 3  |
|----------------------------------------------|----|
| Getting Started                              | 4  |
| Before You Begin                             | 4  |
| Space and Cooling Requirements               | 4  |
| Rack Mounting                                | 4  |
| Loading the Drives                           | 5  |
| Network Settings                             | 6  |
| Starting the System for the First Time       | 7  |
| Logging in to the system                     | 7  |
| Server Setup                                 | 9  |
| Step1 – Log into the Platform                | 9  |
| Step 2 - Create New Platform Spaces          | 10 |
| Step 3 - Create New Users                    | 11 |
| Step 4 – Assign User Permissions to Platform | 12 |
| Step 5 – Add the default Connection          | 13 |
| Client Setup                                 | 14 |
| Connection Problems                          | 15 |
| Install Platform Client Software for Mac     | 15 |
| Accessing the Platform on a Mac              | 16 |
| Install Platform Client Software for Windows | 18 |
| Accessing the Platform from Windows          | 19 |
| Connection Problems                          | 23 |
| Troubleshooting Connection Problems          | 23 |
| Mac Connection Troubleshooting               | 23 |
| Windows Connection Troubleshooting           | 23 |
| Reset Connections                            | 24 |
| Contact Support                              | 25 |

# About this guide

The ProMAX Platform T1-16 Quick Start Guide is a simplified step by step resource to bring the server online and connect clients to the shared storage. It is intended for Administrators of the ProMAX Platform and focuses on the following:

- How to install the hardware
- Basic server setup including users and permissions
- How to create Platform Spaces (Shared volumes)
- How to connect clients using the Platform Client software

This is a step by step guide and directions must be followed in order to ensure a successful setup.

#### PLEASE NOTE:

- This guide is designed for basic setup only. Detailed information about the Platform T1-16 and Platform Software can be found in the ProMAX Platform Videos and supporting documentation. More detailed information can be found at <a href="https://www.promax.com/support">www.promax.com/support</a> and logging into the support portal.
- This guide is not meant to replace ProMAX technicians or support. If you need additional
  information, have questions about the information contained in this guide or need support for
  Platform, please contact your reseller or send an email to <a href="mailto:support@promax.com">support@promax.com</a>.

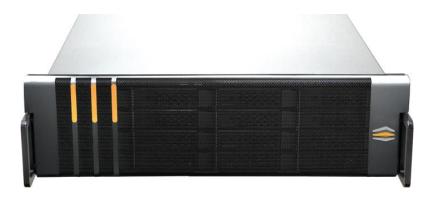

# **Getting Started**

#### **Before You Begin**

Check the contents of your package. You should have received the following standard components:

- ✓ 1 x ProMAX Platform T1-16 Chassis
- ✓ 2 x Power cables
- ✓ 16 x SATA drives in sleds (Shipped separately)
- √ 1 x Platform Faceplate
- ✓ 1 x Square Hole Rack Mount Kit (round hole rack kit optional)
- ✓ 1 x ProMAX Recovery USB Drive (This is fixed inside the server and not required for setup)
- ✓ 1 x Platform Quick Start Guide (This manual)

If you are missing any of these components please contact your reseller or ProMAX support at <a href="mailto:support@promax.com">support@promax.com</a>.

#### **Space and Cooling Requirements**

The ProMAX Platform is designed for rack mounting. If you decide not to rack mount the Platform, make sure that the area you set it down is clean, cool and vibration free. Make sure nothing blocks any of the openings in the front and back panels and case of the Platform as air needs to flow freely through these areas. When rack mounted, Platform slides in and out of the rack from the front. Make sure you have at least 36 inches clear in front of the Platform so you can remove it. ProMAX Platform must be kept cool and dry in an operating environment of between 5C/41F – 22C/72F.

#### **Rack Mounting**

You can install the ProMAX Platform in any open or closed (cabinet-style) 19-inch-wide, 29-inch-deep four-post rack using the included square hole rail kit. Note that the Platform server requires air flow in any rack environment and will fail without proper cooling. The Platform occupies 5.25 inches (3U) of vertical rack space.

Make sure the rack is stable and strong enough to support installed equipment. Specific instructions for installing the rails will be included with the rack kit.

### **Loading the Drives**

With the drive bays fully loaded the ProMAX Platform can weigh as much as 95lbs. It is important that before you load the drives, the Platform is securely rack mounted or correctly positioned where it will be permanently operating.

NOTE: You will need to remove the faceplate before loading the drives. This unsnaps from the front of the chassis by pulling it forward.

Drives are numbered 1-16 with a sticker in the top right corner of the drive and should be loaded in the following order:

| 1  | 2  | 3  | 4  |
|----|----|----|----|
| 5  | 6  | 7  | 8  |
| 9  | 10 | 11 | 12 |
| 13 | 14 | 15 | 16 |

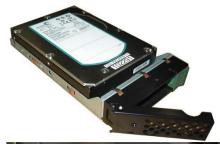

#### 1. Remove the hard drive trays from the packaging

The drive sleds (trays) come with the drives already installed. Push the green eject button on the right of the tray to prepare the drive for installation.

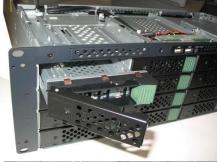

#### 2. Slide the drive tray into the drive bay slot.

Push the drive in slowly with the lever open until the drive hits the back of the enclosure. Now close the lever on the front slowly until the drive grabs the back of the enclosure and you will hear a click as the lever locks into place.

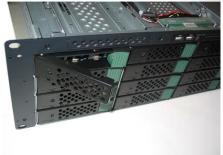

#### 3. Secure the drive into the bay:

Lock the drives in place by sliding down the locking bar on each of the green eject buttons (has a padlock symbol on it)

## **Network Settings**

The ProMAX Platform has 4 onboard NIC (Network Interface Connection) ports, 2 of which are reserved for internet connectivity and remote management. These ports are configured as follows:

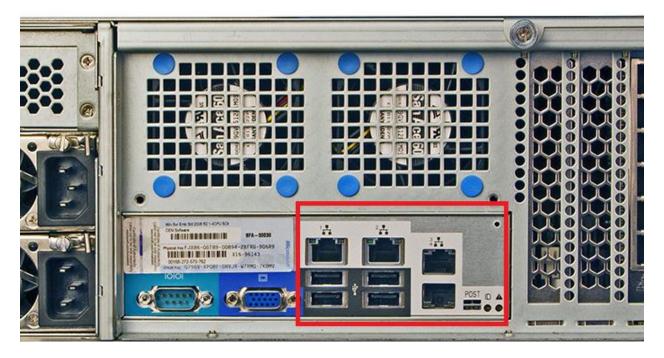

Onboard NIC 1 – Remote Management

Onboard NIC 2 – Internet/Intranet (Used to connect to your corporate network)

Onboard NIC 3 – Available to connect clients

Onboard NIC 4 – Available to connect clients

Clients connect directly to network adapter cards installed in the available PCIe slots of the chassis.

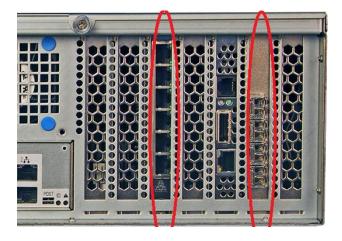

These can be 1GbE or 10GbE Copper NICs or 10GbE Fiber NICs. All of the NIC ports come pre-configured and optimized for video streaming. Do not change any of the NIC port settings unless advised by a ProMAX Technical Support Representative.

PLEASE NOTE: All client workstations must be physically connected to the Platform Server either directly or via a qualified switch before proceeding to Server Setup.

## **Starting the System for the First Time**

Before powering on the system please check that the following items are in place:

- ✓ Connect a monitor, mouse and keyboard to the server. A minimum screen resolution of 1280x720 is required to use the Platform Manager software.
- ✓ Connect all client workstations to the network cards in the back of the server using either Cat6 or Multimode Fiber. (Note that the onboard NICs (Network Interface Card) are reserved for management and internet connections)
- ✓ Connect both power cables to the power supplies in the back of the server

PLEASE NOTE: You must first unplug any USB storage devices such as flash drives and external hard drives as the system will attempt to boot from them.

You can now power on the system by pressing the "Power" button on the front control panel for 1-2 seconds.

#### Logging in to the system

Once the Windows operating system has loaded you will be presented with a login screen. The default account and password are as follows -

Username: Admin

Password: Promax123

PLEASE NOTE: The default user account and password are case sensitive

Once you have logged into Windows Server you will be presented with a tiled dashboard. Click on the "Desktop" tile to launch the Windows desktop. You are now logged in and ready to proceed with Server Setup.

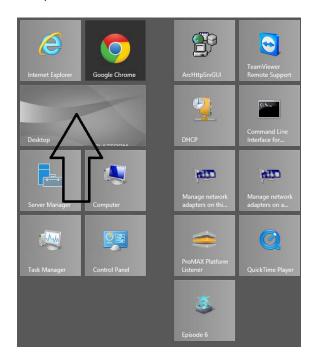

# Server Setup

# **Step1 – Log into the Platform**

In the system tray (bottom right hand corner of the screen), you will see the Platform Logo.

12:10 PM 10/24/2014. Shown here outlined in Red, this logo indicates that the Platform Listener service is running but the session is not connected. To login to the Platform, bring up a Google Chrome browser and type in <a href="http://platform1.local">http://platform1.local</a> (substitute platform1.local with the name of your server if it is different).

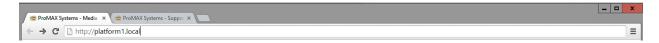

You will see the following message appear in the browser:

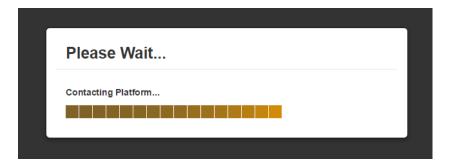

After the browser has connected, you will get a login screen.

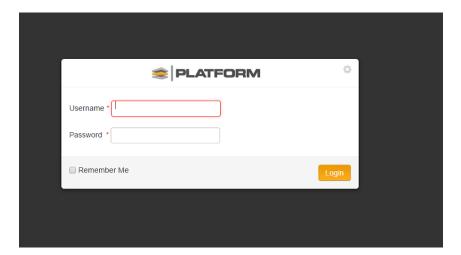

Use the following to Login to the Platform on the server:

Username: Admin

Password: Promax123 (password is case sensitive)

Upon first login to the Platform you will be positioned on the Platform Spaces screen under the first Storage Group as see below. When the Platform is shipped, no platform spaces will exist so you will need to add one or more to continue.

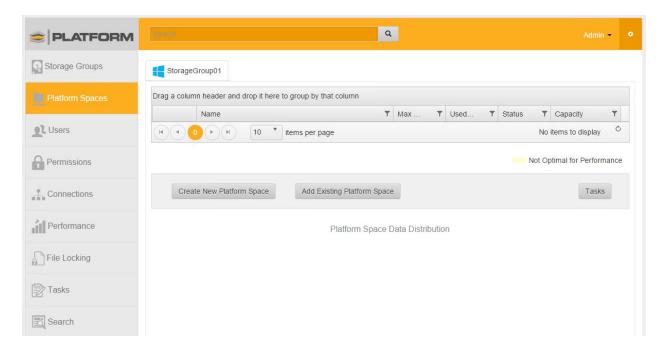

#### **Step 2 - Create New Platform Spaces**

Platform Spaces are the shared volumes that will be presented to users for them to access files on the server. Platform Spaces designed as project spaces and allow the greatest flexibility for users of the Platform.

Click on the Platform Spaces button listed on the menu. When creating a new Platform Space, please first select the Storage Group tab at the top of the screen you want to create your Platform Space under. In a new Platform Server, you may only have one Storage Group.

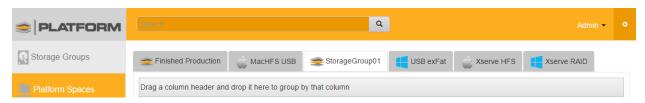

In this example, we are positioned on StorageGroup01 and the Platform space we create will be under StorageGroup-1.

Next, cllick on the 'Create New Platform Space' button.

# Create New Platform Space

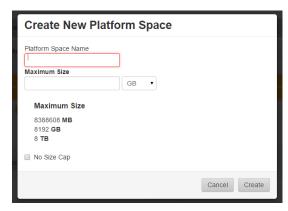

Type in the name of your Platform Space. Next, select the maximum size you want to allow for this Platform Space. You can enter a number and selecting the increment (Megabytes, Gigabytes, and Terabytes) or you can check the box 'No Size Cap' which will not assigned a max size. Now click on Okay. The system will close the dialog box and your new Platform Space will appear in the list.

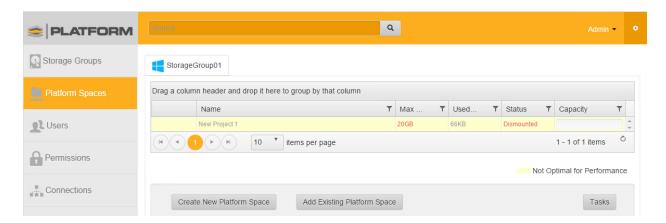

## **Step 3 - Create New Users**

Click on the "Users" button on the left hand menu.

Click the "Add New User" button and a pop up window will appear:

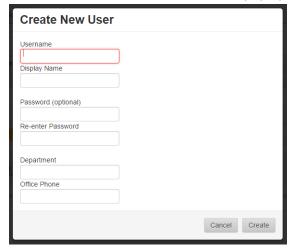

Complete the form fields and click "Create" to add the new user. Please note that only the Username and Password fields are required to create the user.

### Step 4 – Assign User Permissions to Platform

By default a new user will have Read and Modify access to all Platform Spaces. It's important to remember to set specific permissions for each user that is added to the system.

User access and permissions are managed per Platform Space. To set permissions click on the "Permissions" button on the left hand side of the Platform Manager. Now select the new user you just created.

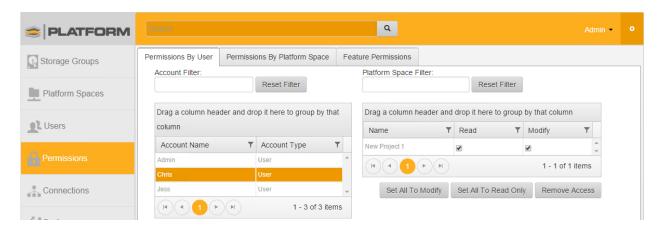

The grid on the left side of the window shows all the active users in the Platform. The right side shows a list of Platform Spaces and permission rights.

For each Platform Space listed, assign either the Read or Modify permission by clicking inside the box to check it. To ensure that the user has no access to a Platform space, make sure both permissions options are unchecked.

Adding Feature Permissions allows you to determine what capabilities the user has to the Platform. Click on the 'Feature Permissions' tab at the top of the screen.

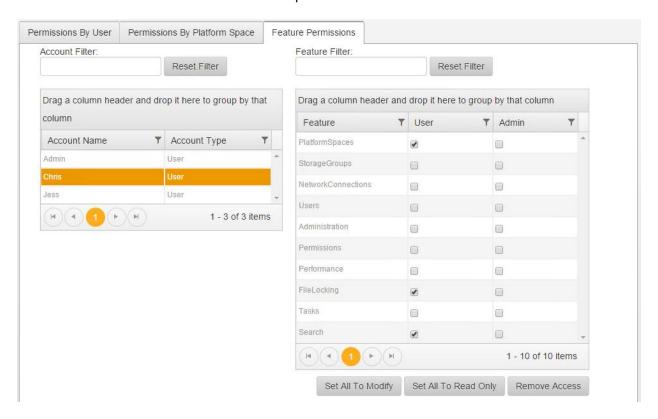

In this view, you select what features the user has access to when they login. This will dynamically change the menu of the platform interface. You will choose between Admin, User and No access for each feature. New users automatically have 'user' access to Platform Spaces, File Locking and the Search function.

#### Step 5 – Add the default Connection

At least one Network connection must be added to the Platform Manager so that workstation clients can communicate with the Platform. To do this, click on the will then add all the NIC's on the Platform to the Interface.

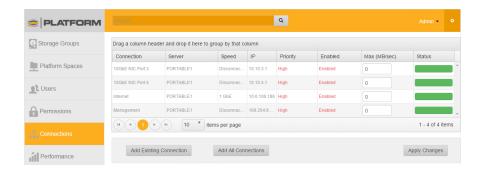

# Client Setup

#### **PLEASE NOTE:**

- Client workstations must be physically connected to the Platform (either direct or thru an approved switch) before installing the Platform Client Software.
- Client workstation NICs must be set to "DHCP". If you are unsure how to set your network connection for DHCP please contact your system administrator.

Access to the Platform occurs through a browser interface. The Platform supports both Google Chrome and Apple Safari browsers. Once logged into the server, the browser allows for easy mounting and dismounting of Platform Spaces. To begin using the Platform, follow the steps below for both PC and Mac users.

The Platform requires a 'Listener' program to be installed on the workstation.

To start, bring up a Google Chrome or Safari browser and type in <a href="http://platform1.local">http://platform1.local</a> (substitute platform1.local with the name of your server if it is different).

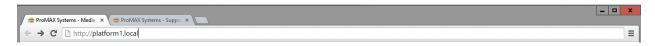

You will see the following message appear in the browser:

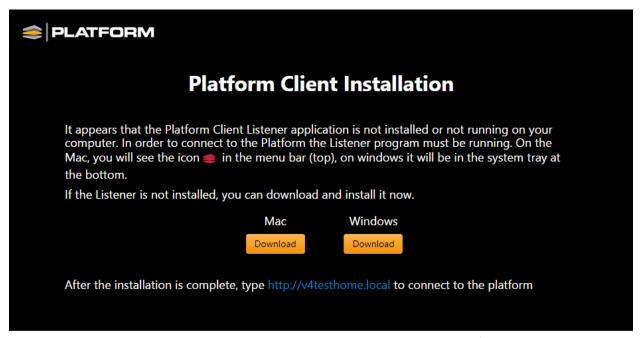

Click on the download link appropriate and the browser will download the Platform Listener program to the download folder on your computer.

#### **Connection Problems**

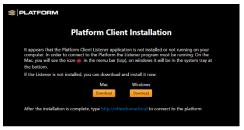

When you start the browser and type in <a href="http://platform1.local">http://platform1.local</a>, if you do not see the screen above and instead the browser does an internet search on that keyword or you are having general connectivity problems, see the <a href="https://problems.org/rough.com/Troubleshooting">Troubleshooting Connection Problems</a> section of this document.

#### **Install Platform Client Software for Mac**

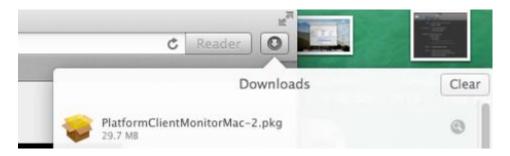

On the browser, click in the downloads section of the browser and Double click the ProMAX Platform Client Monitor package to begin (PlatformClientMonitorMac.pkg)

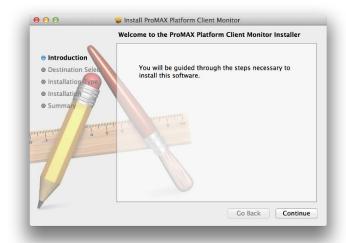

password to being the installation. Note, you will get the following warning message. If you do not wish to reboot your mac at this time, you will need to stop the installation now.

- 1) Click Continue at the Introduction step
- 2) Read the Software License. Click *Continue* at the Software License step.
- 3) If you agree to the license, click the 'Agree' button
- 4) Click *Continue* when selecting the destination of the installation
- 5) Click *Install* and type in an administrator

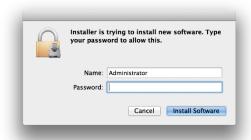

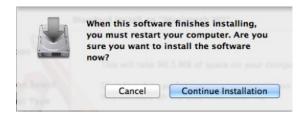

After the installation is complete, you will receive the following message. Click on 'Restart' to restart your Mac.

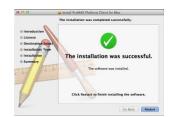

## Accessing the Platform on a Mac

In the system doc (top right hand corner of the screen), you will see the Platform Logo.

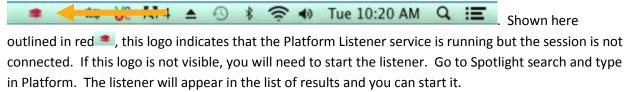

To login to the Platform, bring up a Google Chrome or Safari browser and type in <a href="http://platform1.local">http://platform1.local</a> (substitute platform1.local with the name of your server if it is different).

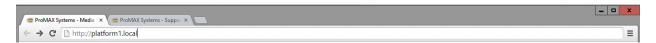

You will see the following message appear in the browser:

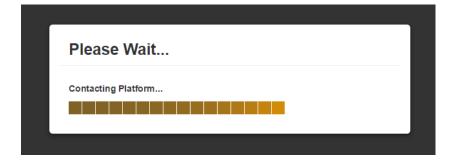

After the browser has connected, you will get a login screen.

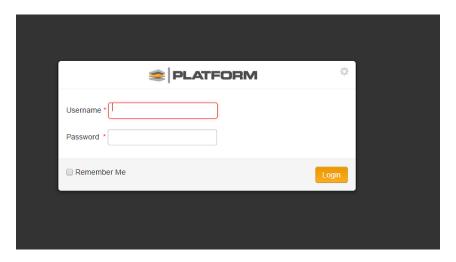

Type in your user name and password and click the 'Login' button.

Once logged in you are taken to the Platform Spaces section of the software where you can see the status of all Platform Spaces your user account has access to as well as perform the following tasks:

- Mount/Dismount Individual Platform Spaces: Mounting and dismounting individual Platform Spaces is done by clicking on the Platform Space you want to mount and then clicking either the Mount or Dismount button.
- Mount All Platform Spaces: Clicking this button will automatically mount all Platform Spaces your user account has access to.
- Dismount All Platform Spaces: Clicking this button will automatically dismount all Platform Spaces that you currently have mounted on your system.

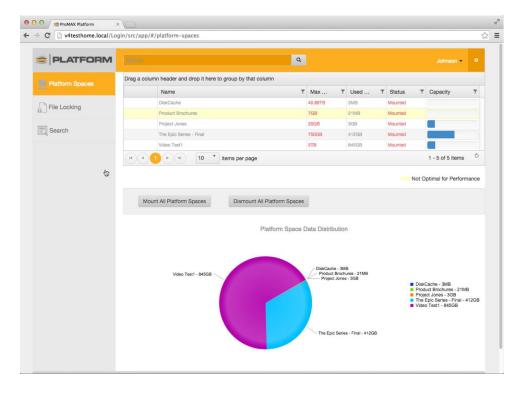

In the Administration section of the Platform Interface

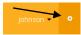

you have the following options:

• **Auto Mount Available Platform Spaces:** Checking this box will automatically mount all of the Platform Spaces that your user account has access to when you login to the Platform.

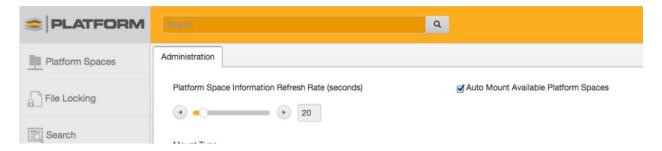

#### **Install Platform Client Software for Windows**

After clicking on the Windows Download button, your browser will download the Client Listener to the downloads directory. Click on the down arrow next to the 'Discard' button and click on Keep.

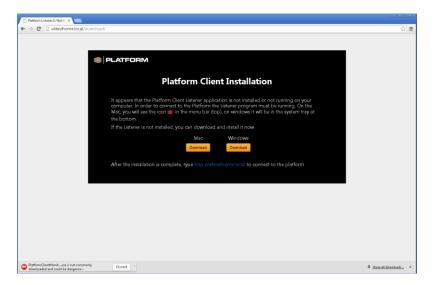

1. Next, click on the download 'PlatformClientMonitorWindows.exe'

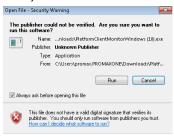

- 1. You will receive a security warning. Click on Run.
- 2. If this is not the first time you have installed the Platform Client Listener, you will get a message asking if you want to upgrade. Click on Yes.
- 3. Click Next
- 4. Click Finish

### **Accessing the Platform from Windows**

In the system tray (bottom right hand corner of the screen), you will see the Platform Logo.

12:10 PM 10/24/2014. Shown here outlined in Red, this logo indicates that the Platform Listener service is running but the session is not connected. To login to the Platform, bring up a Google Chrome browser and type in <a href="http://platform1.local">http://platform1.local</a> (substitute platform1.local with the name of your server if it is different).

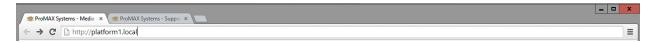

You will see the following message appear in the browser:

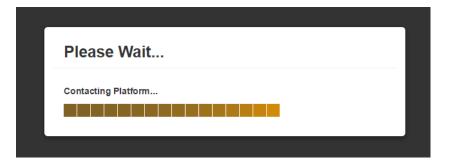

After the browser has connected, you will get a login screen.

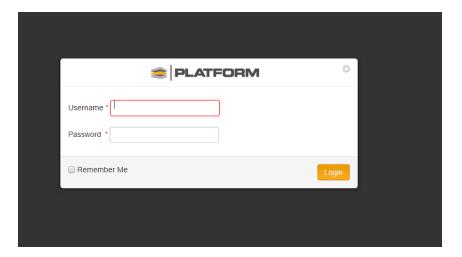

The first time you connect to the Platform on Windows you will be prompted to optimize your network connections for streaming. <u>Mac systems are automatically optimized for streaming during the installation process.</u>

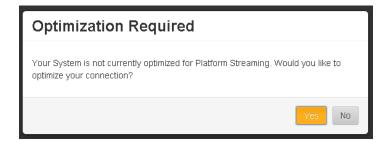

- Click yes to optimize your connection for Platform Streaming.
- When finished, the system will show this message.

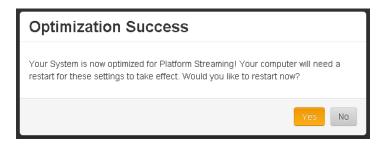

• If you answer no, the software will still allow you to login, however, your connection is will not be optimized until you restart your system.

Once logged in you are taken to the Platform Spaces section of the software where you can see the status of the storage group you are connected to as well as perform the following tasks:

- **Mount All Platform Spaces:** Clicking this button will automatically mount all Platform Spaces your user account has access to.
- **Dismount All Platform Spaces:** Clicking this button will automatically dismount all Platform Spaces that you currently have mounted on your system.
- Mount/Dismount Individual Platform Spaces: Mounting and dismounting individual Platform Spaces is done by clicking on the Mounted or Dismounted link for the Platform Space you would like to mount/dismount.

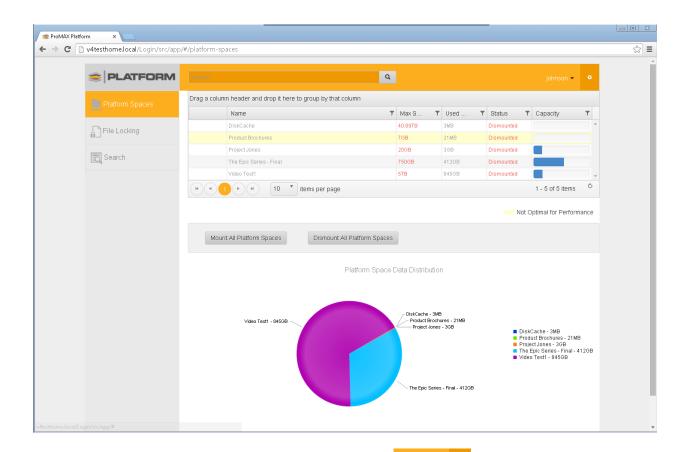

In the Administration section of the Platform Client Monitor you have the following options:

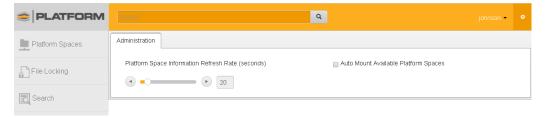

- Automap All Platform Spaces on Startup: Checking this box will automatically mount all of the Platform Spaces that your user account has access to when you login to the Platform Client Monitor.
- Platform Space Information Refresh Rate (seconds): Allows you to set the number of seconds in between requests to the Platform server to get the latest information on Platform Spaces.

The Platform browser interface has been designed for quick access to Platform Spaces. If you wish to open a folder to see all of the files in a Platform Space, simply double click on the Platform Space in the grid. The system will open up a folder in the Operating system (Mac or Windows) to show the folders.

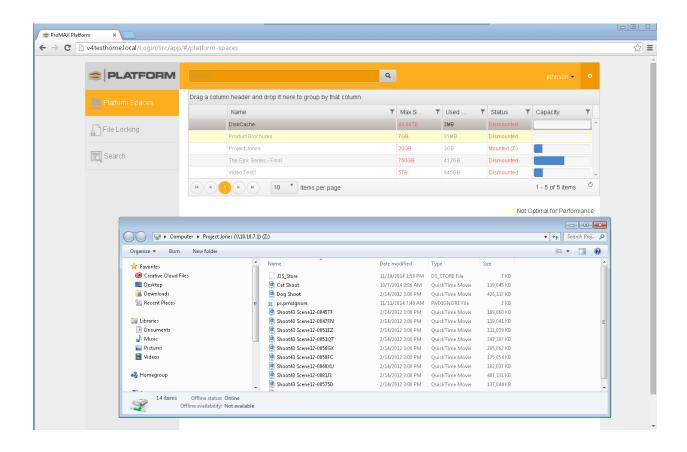

# **Connection Problems**

## **Troubleshooting Connection Problems**

If you are having problems getting connect to the Platform, try to follow these simple steps:

## **Mac Connection Troubleshooting**

- 1) Make sure your computer's network port is connected and communicating with the Platform.
  - Under preferences, open up the Network screen. For the network port connected to the Platform, make sure it shows a green icon and 'Connected'. Most of the time, the setting should be set to 'Using DHCP'.
- 2) If you have an amber color and the IP address shows 169.254.X.X this indicates that your computer is not pulling an IP address from the server. In this case, you can unplug your network connection, wait 60 seconds, and plug it back in again. Or follow the procedure listed below to Reset Connections.

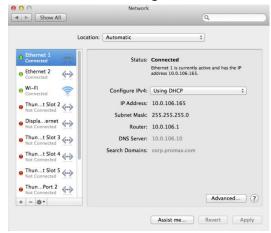

# **Windows Connection Troubleshooting**

1) Make sure your computer's network port is connected and communicating with the Platform. First, click or type the start button, and type in 'Network'

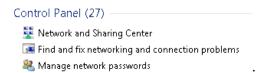

2) Then click on Network and Sharing Center.

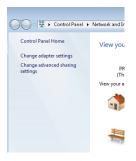

3) On the left hand menu, click on 'Change adapter Settings'.

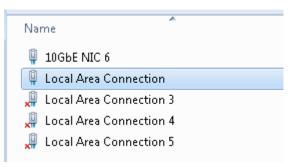

4) For the network port you have connected to the Platform, right click and choose the status

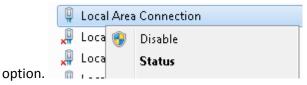

5) If the system shows connected but it is not communicating, try to unplug your network connection, wait 60 seconds, and plug it back in again. Or follow the procedure listed below to Reset Connections

#### **Reset Connections**

The Reset Connections option is available by logging in as an administrator to the Platform Interface. Go to the Administrator screen by click on the 'gear' in the upper right hand corner of the Platform screen.

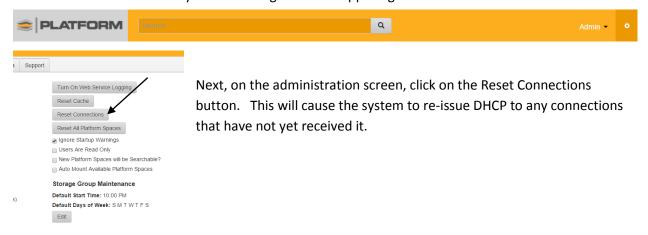

# **Contact Support**

For more information about ProMAX Platform and Platform Manager Software please refer to the ProMAX Platform User Guide 3.0 or visit our website at <a href="www.promax.com">www.promax.com</a> Technical support requests and parts replacement in the US and North America are handled directly by ProMAX, and in all other markets are handled by the local reseller. Please see below for complete contact information:

#### **USA & North America**

#### Please contact your reseller or:

ProMAX Systems 2850 S. Fairview Street Santa Ana, CA 92704

Sales (949) 861-2700, Option 1 sales@promax.com

Technical Support (949) 861-2700, Option 2 support@promax.com

#### International (Asia/Pacific, Europe, South America)

For all international sales and support inquiries please contact your local reseller.